## **How to Navigate a Dashboard**

Note: For this example, we will be using the Welcome Dashboard which is accessible by all users.

- 1. Please go to the UNCG Collibra in your browser and log in [\(https://uncg.collibra.com/\)](https://uncg.collibra.com/).
- 2. The dashboards are labeled by the tabs below the Search box. The Welcome Dashboard is the pinned dashboard for all UNCG users and should display upon initial log in. Once you are a more frequent user, your last accessed dashboard is what will display upon logging in.

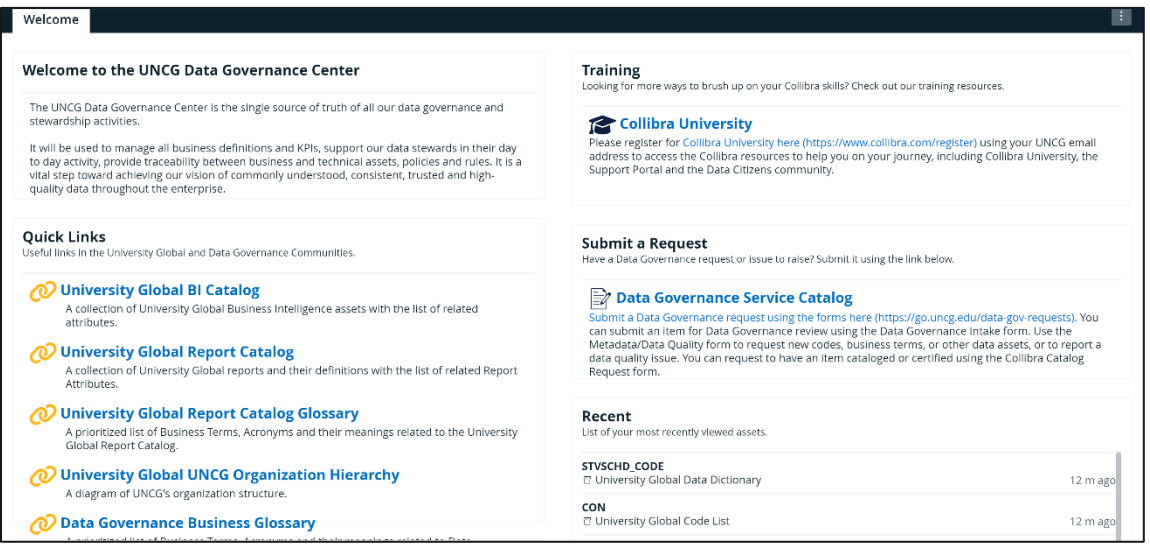

3. The Welcome to the UNCG Data Governance Center section explains briefly what the

dashboard contains.

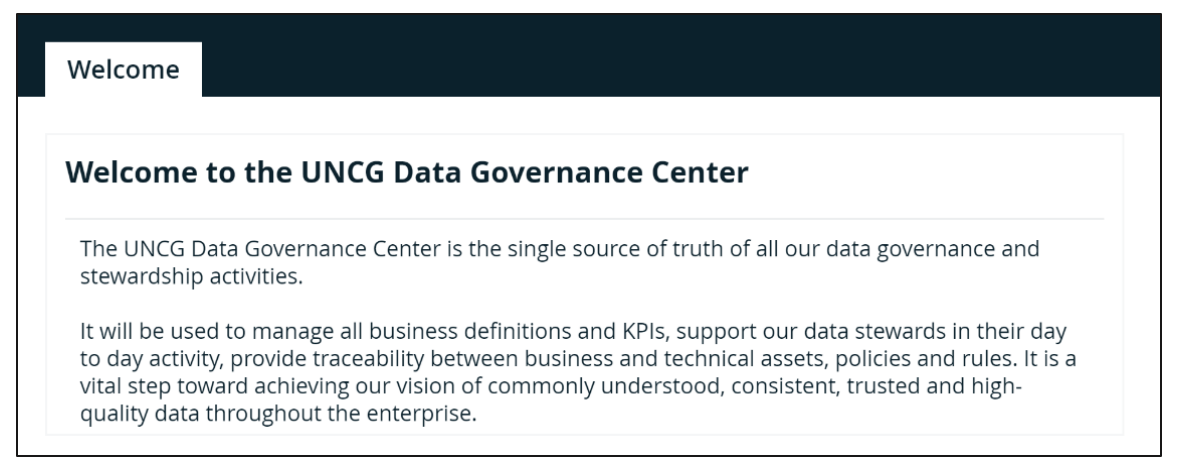

4. The Quick Links section is a curated list of links to navigate to popular and most demanded pages within the catalog with ease. Each link takes you to a catalog, hierarchy, or glossary within the catalog. Unsure which one is the right link for you? Check the descriptions below each link.

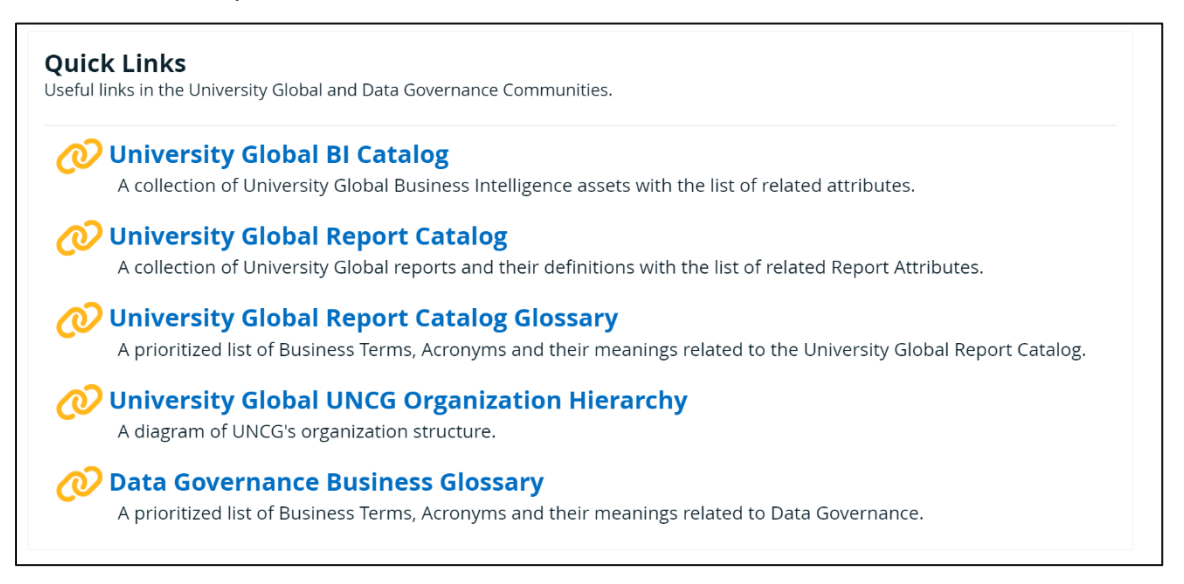

5. Today's Asset Count gives a real time count of the assets in the catalog. These assets are all clickable, meaning if you select Business Terms, it will take you to the Global View of the Business Terms, where you can view, filter, and search through 1K of the terms cataloged within Collibra.

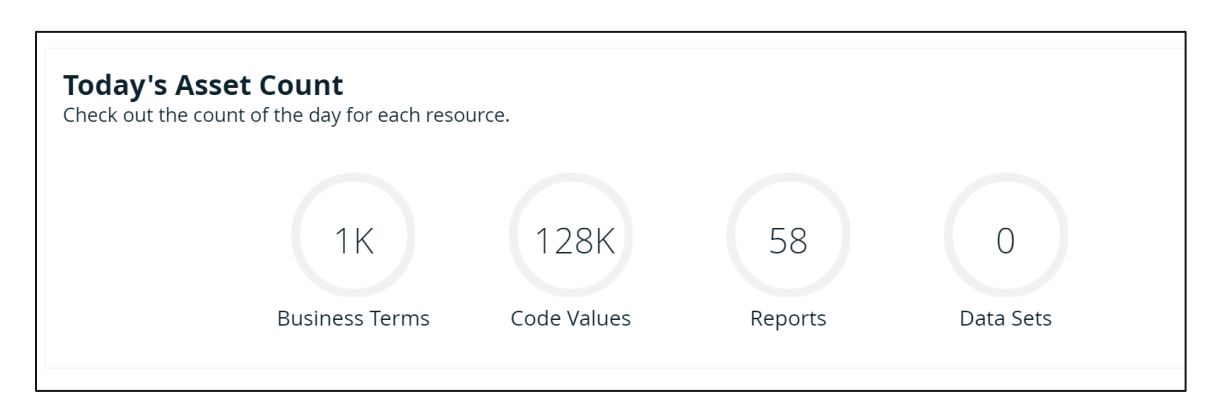

6. Meet the Team lists our names and titles as well as our website. If clicked, the website link takes you to our Enterprise Data Governance Website in a new tab.

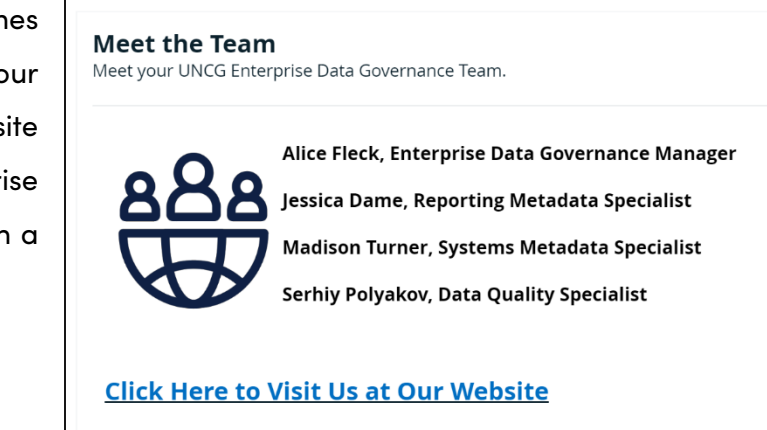

7. Contact Us provides our email and a link to the IREDM website. By selecting our email, your Outlook desktop App opens to send us a message. If you select the IREDM link, it will take you to their website in a new tab.

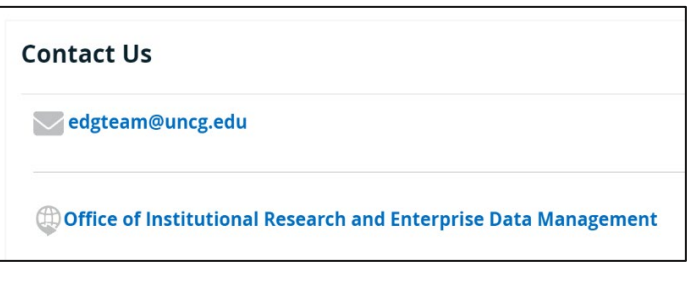

8. Training is where you can sign up for your own Collibra University account and gain access to Collibra resources to help on your Data Governance journey. By selecting the Collibra University link, a new tab will appear prompting a sign in with SSO. If you have not yet made an account, open the second link and follow the instructions listed in the description.

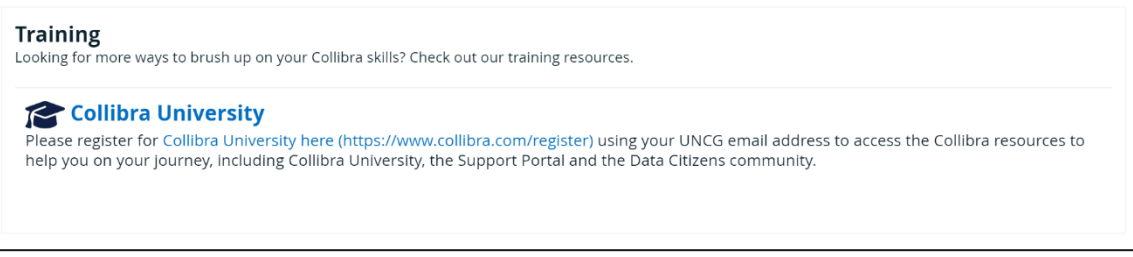

9. Submit a Request links to the forms in ServiceNow, UNCG's Online Service Portal, where you can submit an item for Data Governance review using the Data Governance Intake form. Use the Metadata/Data Quality form to request new codes, business terms, or other data assets, or to report a data quality issue. You can request to have an item cataloged or a report certified using the Catalog Request Form.

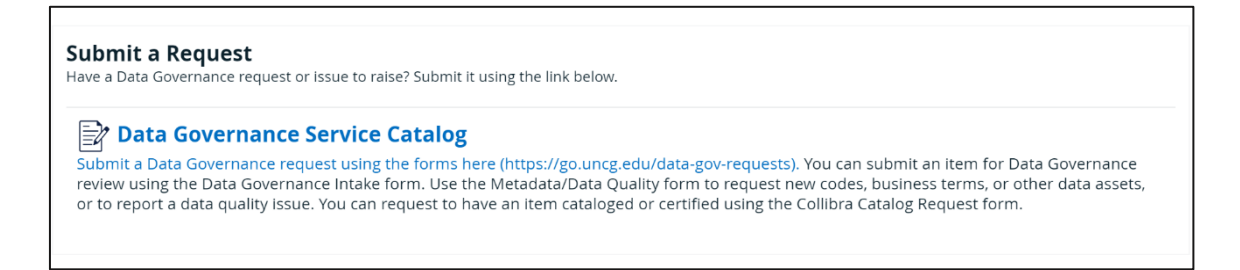

10. Recent are your top 10 most viewed assets. These are unique to each user based on your activity in Collibra. These are also all linked assets, by selecting them it will take you to the catalog record.

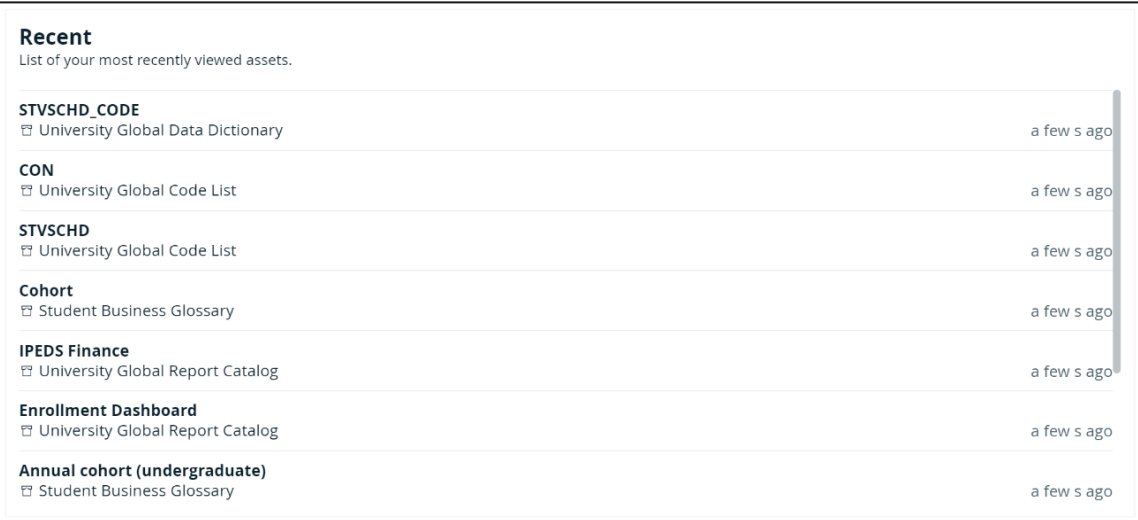

11. Most Viewed are the top 10 most viewed assets based on the activity of all UNCG Collibra users. These are also all linked, so you can click them to visit the catalog records.

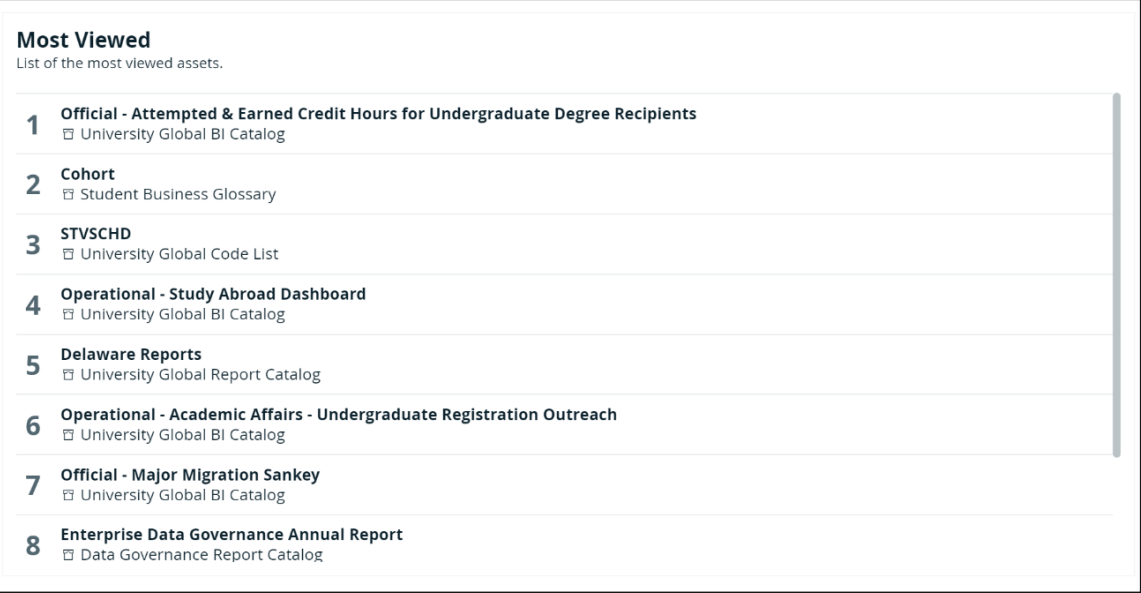